## Money Management Self Enrollment

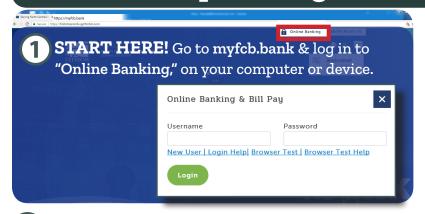

Once you've logged in, hover over the Manage Money tab, and click on "Money Management."

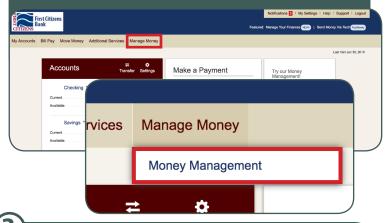

Your First Citizens Bank accounts will automatically be populated (i.e. checking, savings, loans). They will appear on the main page (as seen below).

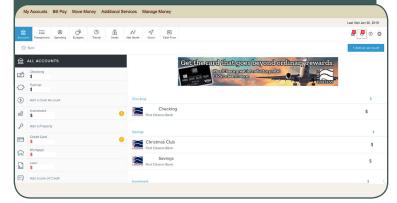

To add an outside account, click the blue "Add an Account" button on the right.

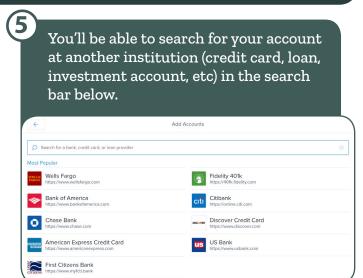

Once you find the correct account, you'll need to input your login credentials for that account and click "Connect."

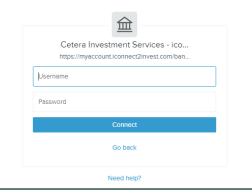

Once you've connected external accounts you'll begin to see them on the left hand side of the screen.

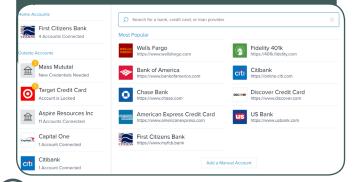

Click on the various menu buttons to explore the capabilities of Money Management.

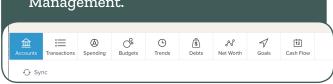

Have questions about how Money
Management works? Click the question mark
icon in the upper right hand side of the screen.

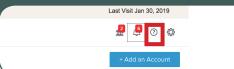

You'll see this menu of topics. Click each one and learn how to make the most of Money Management from First Citizens Bank!

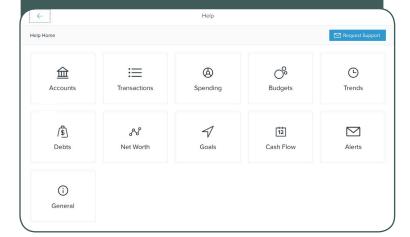

Still have a question you can't find the answer to? Have problems connecting an outside account? Click the "Request Support" button.

Help

☑ Request Support

Fill out the support form. You will receive an answer directly from the software provider within the next day or two via your email.

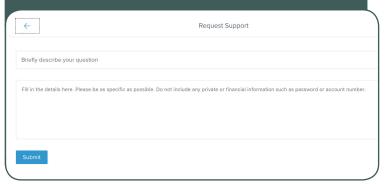

(13

Below are some things you can do with Money Management from First Citizens Bank.

Set budgets and view them in "Budget Bubbles."

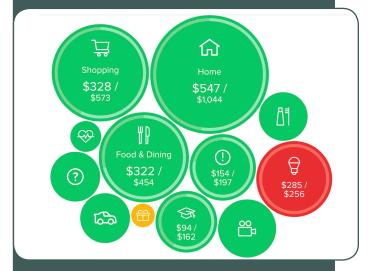

View where you are spending your money when you take the time to categorize your accounts.

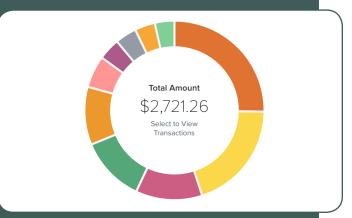

Watch your cash flow and how it varies from month to month.

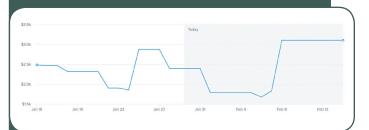

Money Management can be a very powerful tool when you add outside accounts. For full details be sure to visit the Help Guides as shown in Step 10.